# **PRINT A DIPLOMA**

Last updated by: Collin May | 2021-08-13

### Purpose

Your transcript is the record of the courses you complete in CareLearn. Each course on your transcript will have a diploma (some people refer to them as certificates of completion). This document will show you how to print a diploma.

### **Process**

1. Log into CareLearn. If you are already in CareLearn, click the **Home icon** at the top of the **interface**.

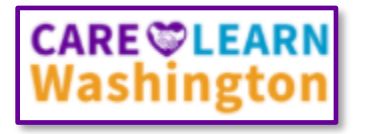

2. Click the **Transcript button** located on the Home page.

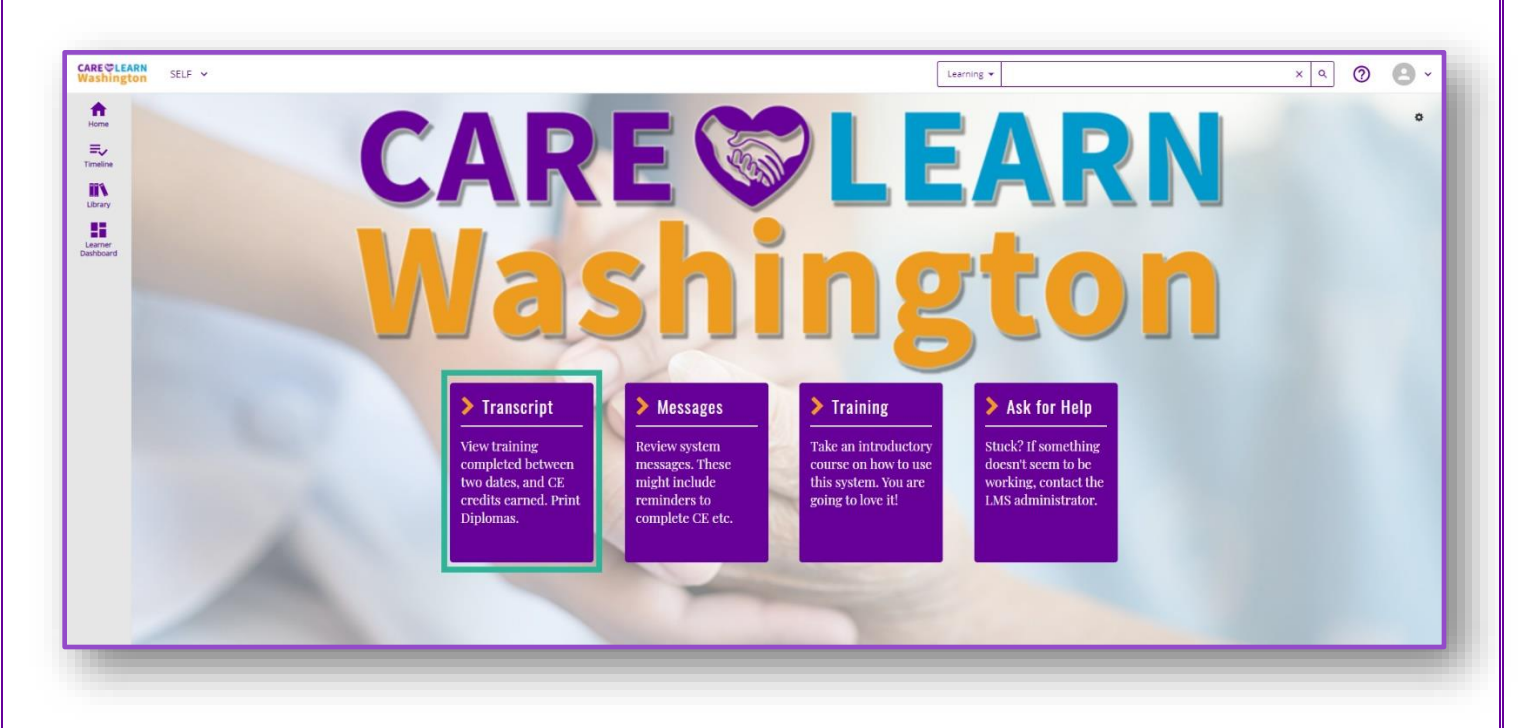

3. Your **transcript** will show the learning activities you have completed, the date you completed those activities, and any CE credits you earned. Each course will have a **Diploma icon** to the left of it.

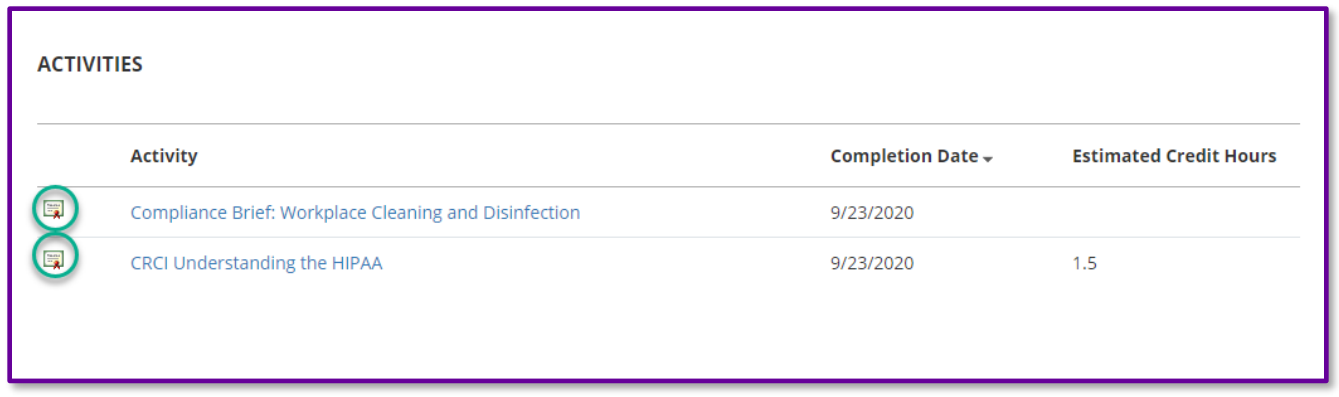

4. Click the **Diploma icon** next to the course you want to print a diploma for. Doing so will open a new browser window (too small to view the entire diploma). Do NOT click print (even though that would make a lot of sense). Instead, click the **Export to PDF button**.

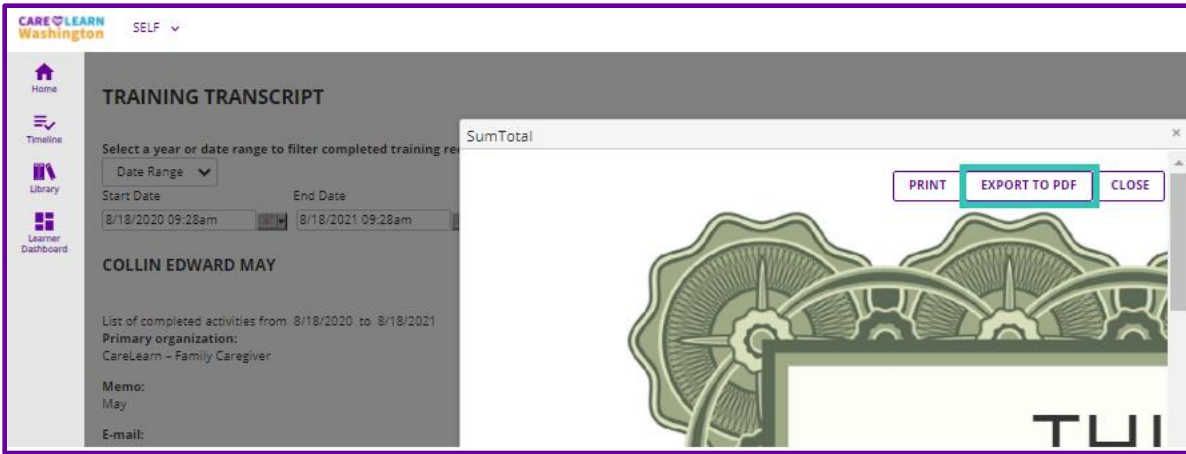

5. Click the link that says: **Click here to download the file**.

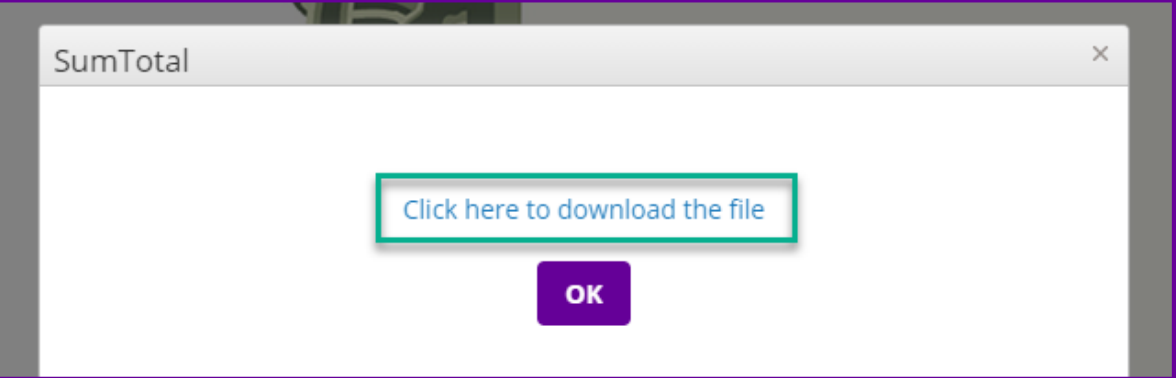

6. Your diploma will open in a new browser window. Notice that it will include the course name, the date you completed the training, and (if the course awarded CE) the CE Code and the number of CE hours awarded.

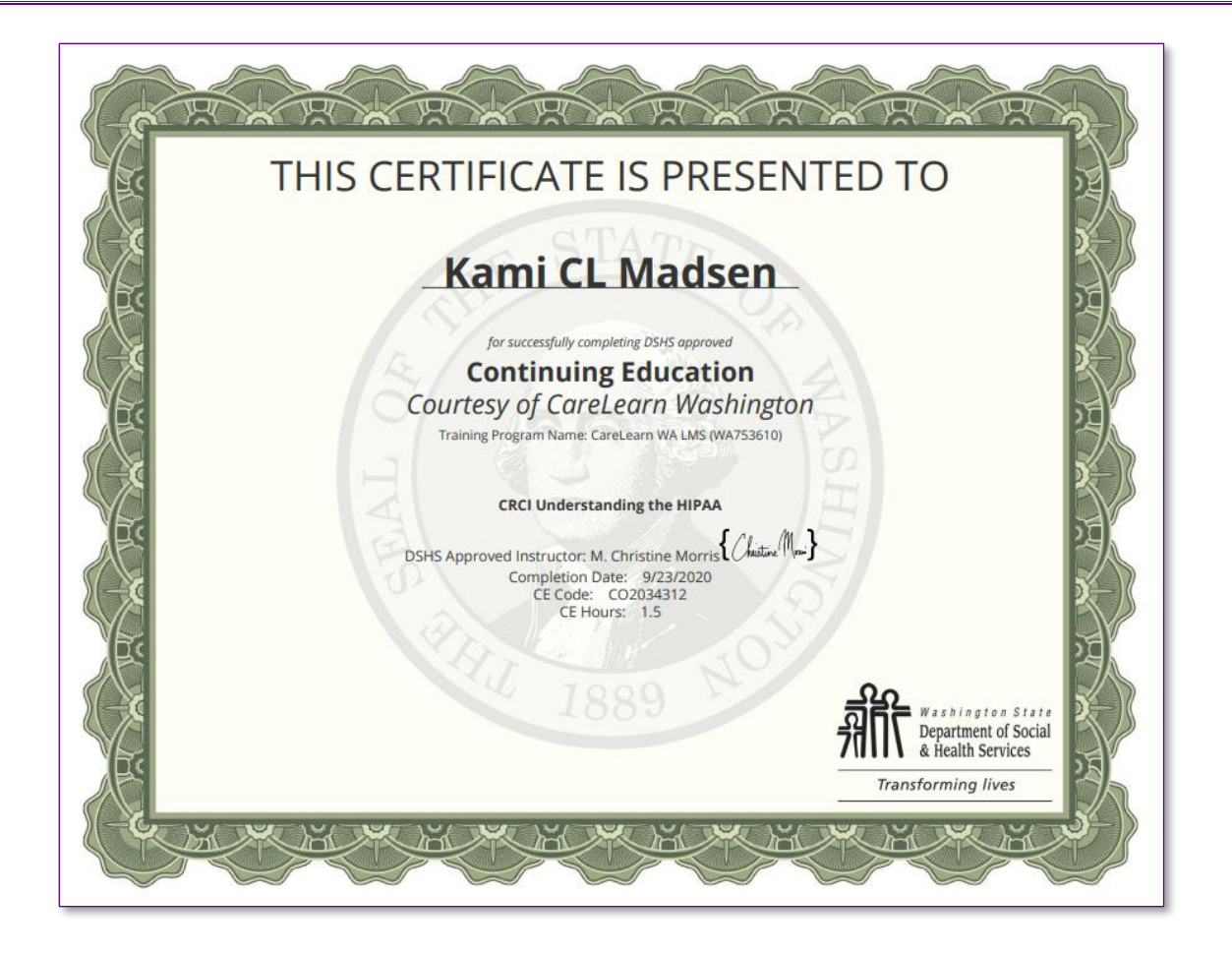

You can download and save the diploma, or you can print it. If you decide to print, you will want to make sure that you print in **landscape orientation** and that your printer is configured to print backgrounds.

### **What are those acronyms at the beginning of the Elsevier course names?**

Elsevier organizes training into categories. They refer to those categories as *Colleges*. The acronyms identify which college the course belongs to.

- **CRCI** stands for **College of Recovery and Community Inclusion**
- **CPAC** stands for **College of Personal Assistance and Caregiving**
- **PCC** stands for **Person-Centered Counseling**

### **Notes**

## Glossary of Terms (just the most useful)

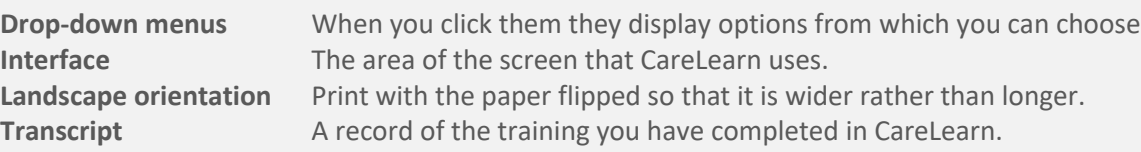

### Diploma Quick Reference Guide

- **Click the Transcript button on the home page. Select** *Click here to download the file***.**
- **Click the Diploma icon next to a course. Save or print the PDF.**
- **Click Export to PDF. Print in landscape.**
- 
- -

### Here is an area where you can make your own notes